# **Multi-Factor Authentication (MFA) – Manage Student Settings**

## **INFORMATION SHEET**

### **WHAT DO I NEED TO KNOW?**

TAFE NSW has introduced MFA for Students to help ensure the safety of our students' information. PingID is the MFA software used by TAFE NSW. This guide will show you how to manage your MFA settings via the Student Portal.

If you have difficulty or are unable to follow the steps in this guide, you can contact the Student Technology Service Desk on 131 601 for help.

#### **Steps**

#### **Step 1 – Login to your TAFE account and access the Student Portal**

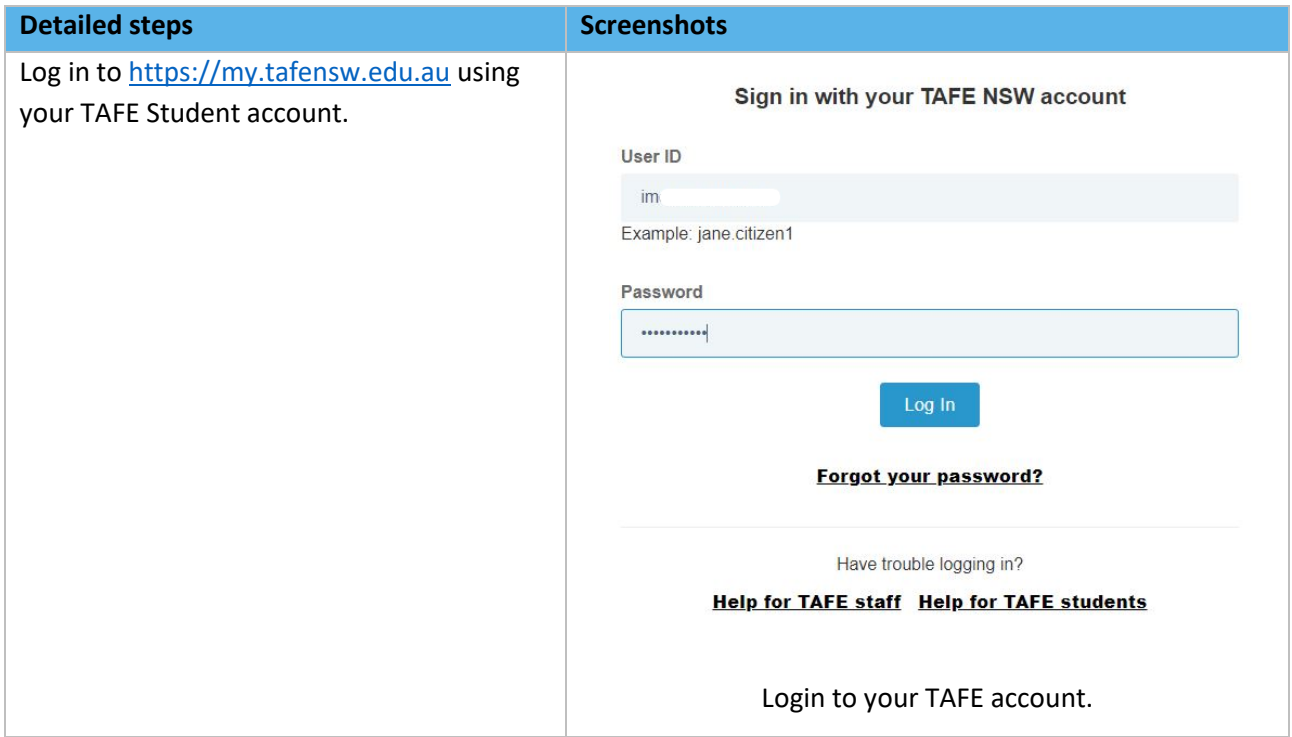

# **Multi-Factor Authentication (MFA) – Manage Student Settings**

## **INFORMATION SHEET**

#### **Detailed steps Screenshots** Once logged into the Student Portal, you can manage your MFA settings Hello IMD Y IT by clicking on the drop-down arrow next to your name at the top right of the screen and click on "My Details". **My Details Change Password** My Details Logout Click on "My Details" to manage your MFA settings. On the "My Details" screen, you can **My Details** turn MFA for your account ON or UserName First Name OFF by using the slide button. IMD IMD You can also check and update your Last Name Email Address for Password Recovery <sup>O</sup> personal email address that is used  $\omega$ for password recovery and for sending a One Time Passcode to you Protect your account with Multi-Factor<br>Authentication if you are using MFA and forget your MFA device. Cancel Click on "SAVE" to save any changes. You can turn MFA On or Off via the slider button. If you turn MFA off and later turn it back on again, it will use the same MFA method as before on your account, e.g.: PingID App, Authenticator App, Yubikey, etc.

### **Step 2 – The Student Portal**